## **Hardscape:**

This is the underlying structure of your yard.

There are two primary ways to draw in **Top View**: Lines and Areas.

## **Lines**

- A. To create lines:
- Select an object from the Object toolbar
- Select a *Draw Type* from the options at lower right.
- Click in Top View to draw.
- Choose Single Line Tool to draw a single segment.

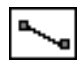

B. Or Choose the Multi-Line, Curved Line, or Free Form tool.

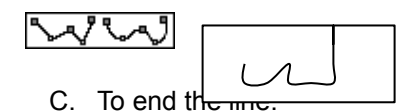

- double-click on the last point,
- right click, or
- press Enter.

## **Areas**

D. To create areas.

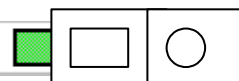

- Choose Rectangular and Circular Draw tools from Draw Type
- Allows you to click and drag out a shape.

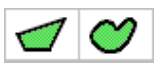

- E. Point to Point Line and Point to Point Curve Tools
- Click this tool to define a freehand shape.
- Continue clicking until you define a closed shape.

To end the shape:

- Double click on the last point,
- Right click, or
- Press Esc, Enter, or Backspace key. The shape fills in.